# **BAB III**

# **PEMBAHASAN**

# **3.1 Analisis Kebutuhan Calon Konsumen**

Sebelum memutuskan akan membeli sebuah produk, tentunya konsumen akan berusaha mendapatkan informasi lebih jauh tentang produk yang akan dibeli dan dalam hal ini sebuah cd film animasi jepang (anime) yang terdiri dari berbagai judul dan kategori / jenis. Berdasarkan survei di lapangan, para calon pembeli biasanya mencari informasi di majalah-majalah anime tentang jenis film (action, drama, fiksi, dll), gambar animasinya, ratingnya, dan garis besar ceritanya sebelum memutuskan untuk membeli cd film tersebut.

#### **3.2 Struktur Navigasi Website**

 Struktur Navigasi Website digunakan untuk menggambarkan secara garis besar isi dari seluruh situs web dan menggambarkan bagaimana hubungan antara isi-isi tersebut dan apa keterkaitannya satu sama lain. Struktur navigasi website x~anime ini adalah *Struktur Navigasi Campuran*. Sebelum menyusun struktur navigasi website, yang dilakukan adalah mengumpulkan materi-materi yang akan ada dalam website. Melalui struktur navigasi website ini, terlihat bagaimana isi dan susunan dari sebuah website secara menyeluruh. Untuk situs web x~anime ini maka isi yang ada antara lain: Anime list (daftar judul yang tersedia), Kategori (action, sport, fantasy, drama, joke n fun, detective, adult/hentai, tokusatsu, jmovie), capture list , sinopsis (garis besar cerita dari setiap anime), screen capture (gambar cuplikan dari setiap anime), Daftar Biaya Kirim, About Us (tentang kami), dan Pemesanan. Diagram struktur navigasi website x~anime dapat dilihat pada gambar 3.1.

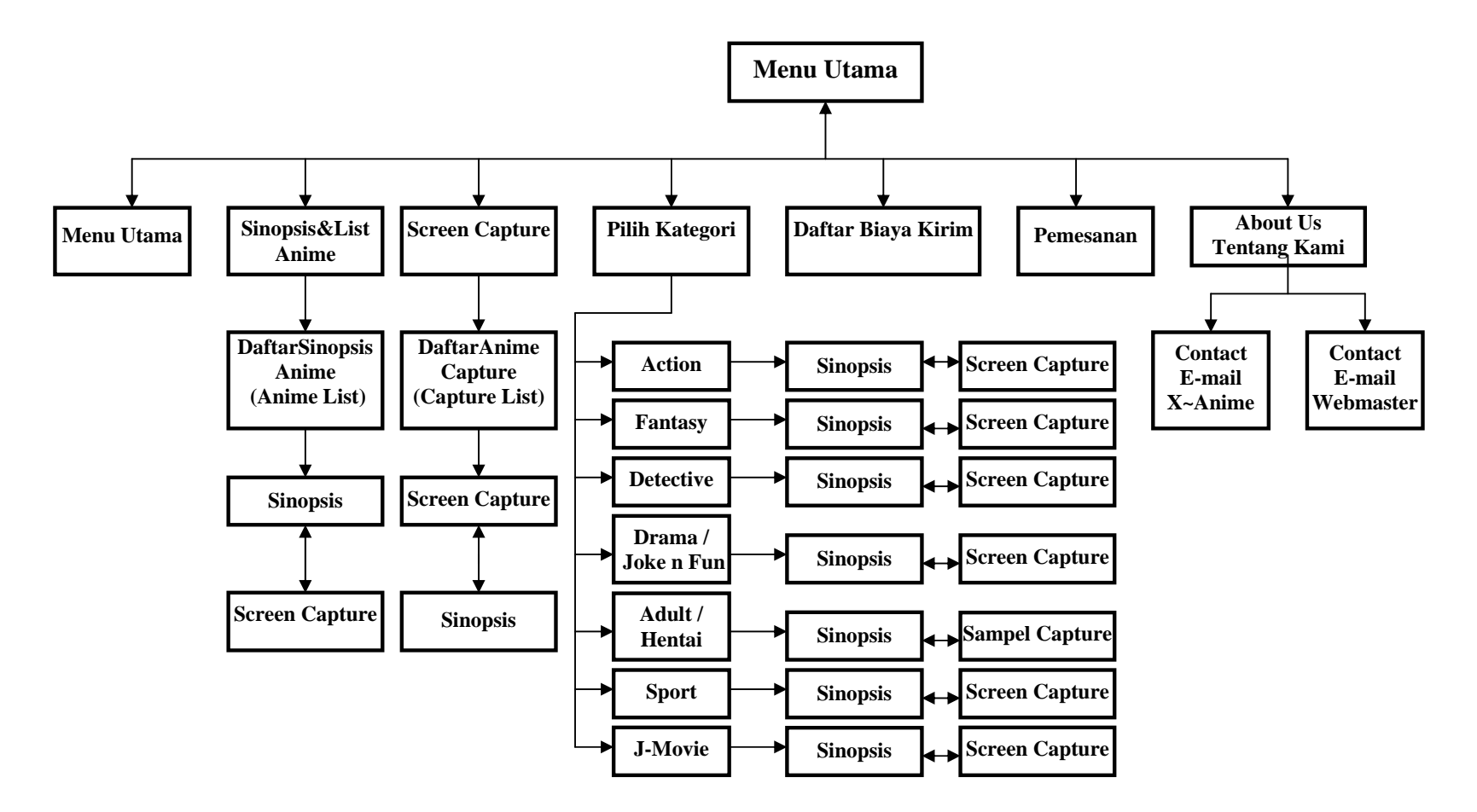

**Struktur Navigasi Website X~Anime**

#### **3.3 Storyboard**

Storyboard dibawah ini menggambarkan keterkaitan link-link pada setiap halaman dan menjelaskan arah komunikasinya, apakah satu arah atau dua arah (bolak-balik) antar halaman yang tersedia pada website x~anime.

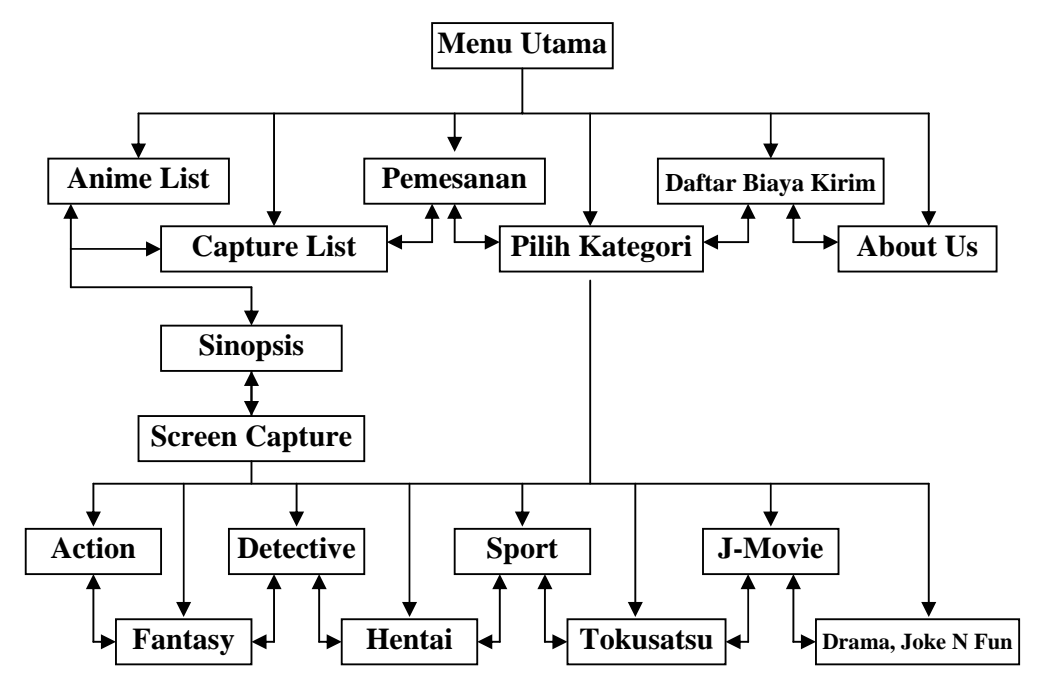

**Gambar 3.2 Storyboard Website X~Anime** 

## *Keterangan :*

 Setiap halaman yang ada di website *X~Anime* saling terhubung satu sama lain, dan saling berkaitan. Sub-sub halaman dari link *Pilih Kategori* yang di bagi berdasarkan pengelompokan jenis, hanya dapat diakses dari link *Pilih Kategori.* Sedangkan halaman Sinopsis dan Screen Capture dapat diakses dari halaman List Anime, List Capture, dan halaman-halaman sub kategori.

Pembuatan struktur navigasi dan storyboard website dari x~anime akan sangat membantu nantinya ketika akan membuat rancangan seluruh halaman web sebagai gambaran proses-proses apa saja yang dapat terjadi dalam website. Struktur navigasi website yang baik adalah yang mampu memberitahukan kepada pengunjung tentang lokasi mereka sekarang, lokasi-lokasi yang bisa dikunjungi dari lokasi sekarang.

#### **3.4 Rancangan Desain Website X~Anime**

Pada bab ini akan dibahas tentang seluruh rancangan masing-masing halaman website x~anime, yaitu, Rancangan Menu Utama.htm, Rancangan Kategori.htm, Rancangan SubKategori.htm, Rancangan Anime List, Rancangan Screen Capture.htm, Sinopsis.htm,, Rancangan Pemesanan.htm, Rancangan About Us.htm, Rancangan Biaya Kirim.htm.

# **3.4.1 Rancangan Menu Utama.htm**

Halaman ini berisi kata penghantar dan perkenalan bagi pengunjung website x~anime karena halaman Menu utama.htm merupakan halaman depan dari semua halaman yang ada pada website x~anime dan pada kata perkenalan itu juga dijelaskan secara singkat tentang kelebihan dan cara akses website ini. Halaman ini juga dapat disebut sebagai halaman pembuka, karena pada saat pertama website dibuka maka halaman inilah yang akan tampil sebelum halaman yang lainnya maka halaman ini harus didesain semenarik mungkin hingga membuat pengunjung tertarik dan penasaran untuk mnjelajah lebih dalam.

 Rancangan halaman Menu utama.htm menggunakan tiga frame sehingga selanjutnya perubahan / pergantian halaman hanya terjadi pada frame kiri (left frame) dan frame utama (main frame) dikarnakan frame atas (top frame) hanya digunakan sebagai header dari website x~anime. Rancangan halaman menu utama.htm mempunyai rancangan tampilan sebagai berikut :

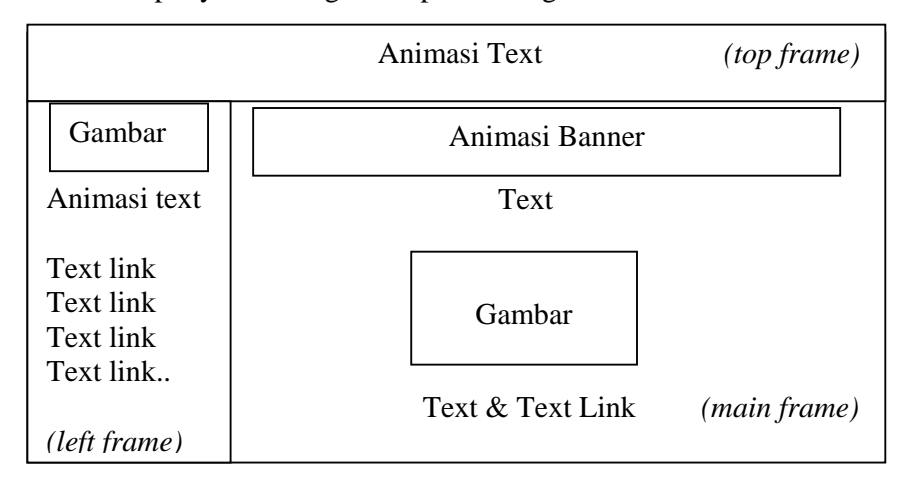

**Gambar 3.3 Rancangan Tampilan Menu Utama.htm** 

#### **3.4.2 Rancangan Kategori.htm**

Pada halaman ini merupakan menu pemilihan judul berdasarkan kategori dari website x~anime. Peng-kategori-an berdajarkan jenis film dianggap sangat penting karena akan sangat memudahkan pengunjung untuk menemukan film anime yang sesuai dengan keinginannya. Cd anime dikategorikan / disub kategorikan menjadi halaman-halaman : Action, Drama joke n fun, Detective, Fantasy, Adult / Hentai, Sport, J-Movie, dan Tokusatsu.

Kategori.htm merupakan halaman kedua dari frame kiri (left frame), sehingga sebelum mengklik salah satu text link dari kategori yang ada maka tampilan frame utama (main frame) tidak akan berubah. Pada halaman ini, memang hanya terlihat bagian kiri dari seluruh halaman dikarnakan dari tengah hingga kekanan tertutup oleh halaman tengah *(main frame).* Dikarnakan posisi gambar akan mengantung dipojok kiri atas halaman ini maka akan digunakan fasilitas layer ( ditandai dengan garis \_ . \_ . \_ . \_ . \_ ) yang tersedia pada menu Macromedia Dreamweaver untuk membungkus gambar agar gambar dapat diatur sesuai keinginan Rancangan halaman Kategori.htm mempunyai rancangan tampilan sebagai berikut :

| Gambar              |
|---------------------|
| Text link           |
| Text link           |
| Text link           |
| Text link           |
| Text link           |
| Text link           |
| Animasi Text        |
| Text link Text link |
| Text link Text link |
| Text link Text link |
| Text link Text link |

**Gambar 3.4 Rancangan Tampilan Kategori.htm** 

#### **3.4.3 Rancangan SubKategori.htm**

Pada halaman ini berisi daftar judul-judul anime yang masuk dalam jenis kategori seperti yang telah disebutkan diatas, link-link menuju sinopsis (garis besar cerita), screen capture (cuplikan gambar) dan informasi lainya dari tiap-tiap judul. Pada masing-masing subkategori memiliki tampilan yang sama, yang membedakan hanya datanya saja.

Halaman ini merupakan perubahan tampilan halaman frame utama (main frame) jika di klik salah satu text link kategori di halaman Kategori .htm yang merupakan halaman kedua frame kiri (left frame). Halaman Sub kategori hanya terdiri dari text, text link dan tabel yang berisi daftar judul dari website x~anime yang dikelompokan berdasarkan kategori yang dipilih, dan banyaknya text link pada tabel tergantung dari banyaknya judul dalam kategori tersebut. Adapun rancangan tampilan halaman subkategori.htm adalah sebagai berikut :

| Text |      |      |                         |
|------|------|------|-------------------------|
|      | Text | Text | Text                    |
|      |      |      | Text                    |
|      |      |      |                         |
|      |      |      |                         |
|      |      | Text | Text   Text   Text Link |

**Gambar 3.5 Rancangan Tampilan SubKategori.htm** 

# **3.4.4 Rancangan Anime List.htm**

Pada halaman ini juga merupakan perubahan tampilan frame utama (main frame) jika diklik text link *Sinopsis&List anime*. Halaman Anime List.htm berisi daftar judul dari semua judul yang tersedia pada website x~anime dan merupakan link menuju Sinopsis.htm yang merupakan informasi lebih detail dan garis besar cerita (sinopsis) dari text link judul yang dipilih. Rancangan halaman Anime List.htm mempunyai rancangan tampilan sebagai berikut :

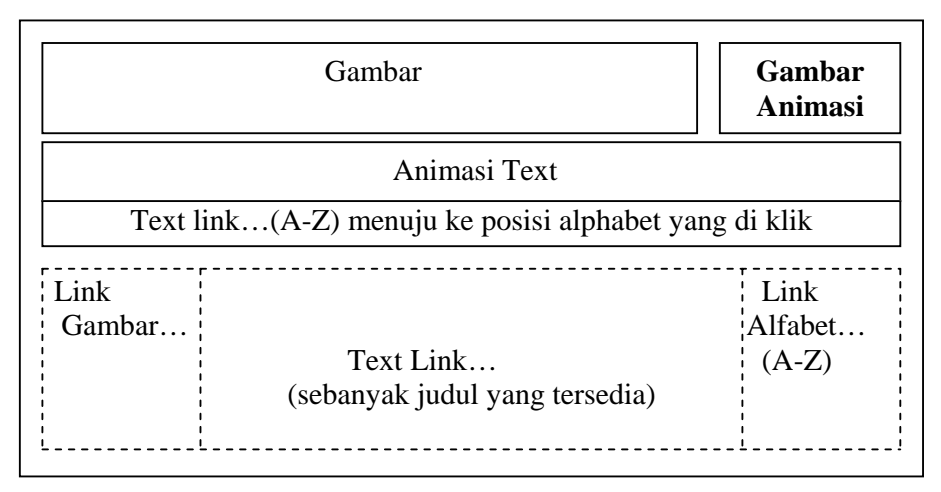

**Gambar 3.6 Rancangan Tampilan Anime List.htm** 

# **3.4.5 Rancangan Sinopsis.htm**

Halaman ini merupakan perubahan tampilan frame utama (main frame). Pada halaman ini berisi informasi tentang sinopsis / garis besar cerita dari film yang di klik link-nya di anime list.htm. Pada halaman ini berisi informasi detil tentang anime tersebut diantaranya adalah jumah episode, sutradara, disainer karakter, Produser / Stasiun TV yang menayangkan, dan juga judul aslinya. Secara keseluruhan, halaman ini terdiri dari text dan gambar, sedangkan fungsi tabel (transparan, ditandai dengan garis putus-putus) hanya sebagai pembatas posisi text agar teratur dan enak dipandang. Halaman Sinopsis.htm mempunyai rancangan tampilan sebagai berikut :

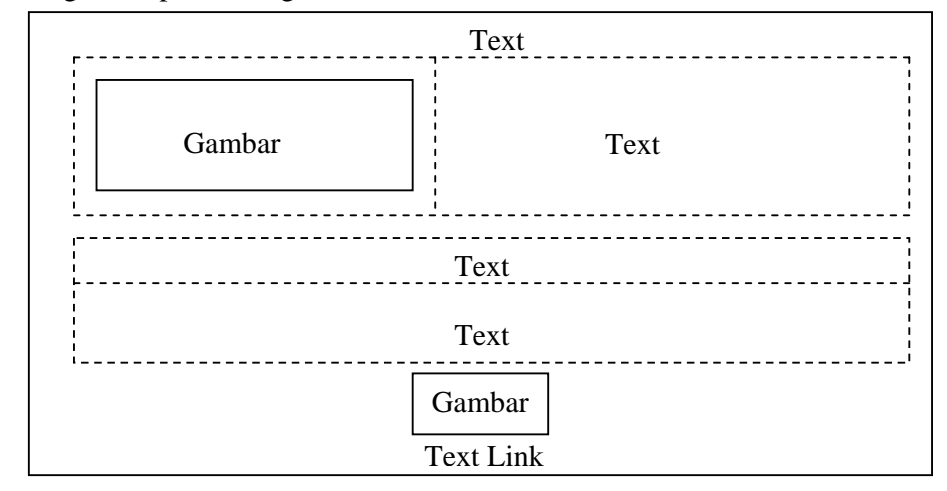

**Gambar 3.7 Rancangan Tampilan Sinopsis.htm**

# **3.4.6 Rancangan Capture List.htm**

Halaman ini memiliki tampilan yang serupa dengan Anime List.htm. Hanya saja link-link pada halaman ini menghubungkan pada ScreenCapture.htm atau halaman cuplikan gambar dari tiap-tiap judul yang tersedia. Capture List.htm mempunyai rancangan tampilan sebagai berikut :

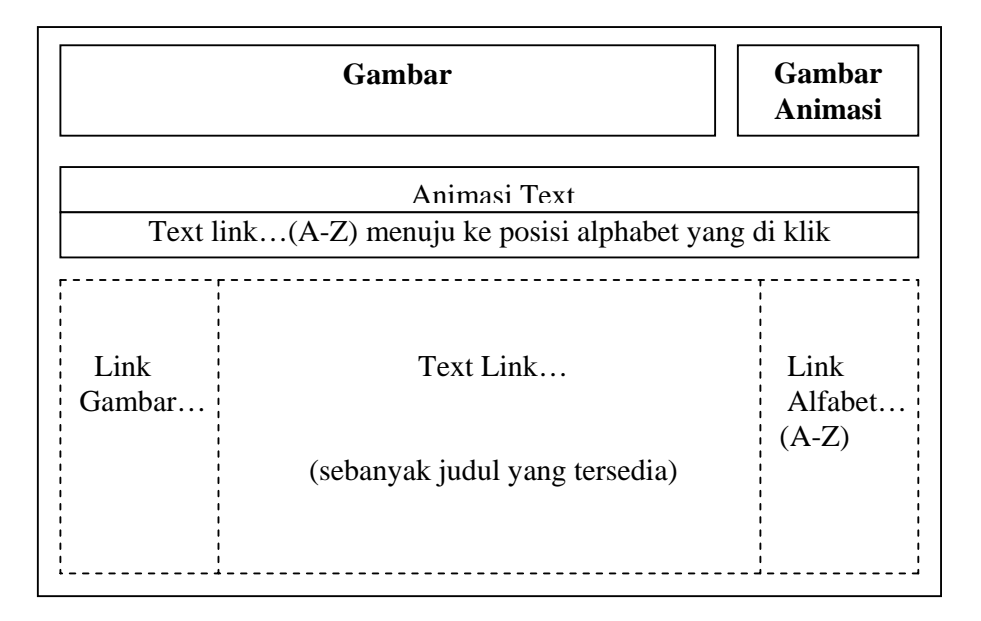

**Gambar 3.8 Rancangan Tampilan Capture List.htm** 

# **3.4.7 Rancangan Screen Capture.htm**

Halaman ini juga merupakan pergantian halaman dari frame utama (main frame). Di halaman ini berisi kumpulan cuplikan gambar film dari judul yang dipilih sebelumnya yang sudah diedit menggunakan adobe photoshop. Halaman ini akan muncul jika diklik link bertuliskan *Screen Capture*. Dan text link yang berada pada bagian bawah gambar adalah link menuju sinopsis dari screen capture yang dipilih. Rancangan halaman Screen Capture.htm mempunyai rancangan tampilan sebagai berikut :

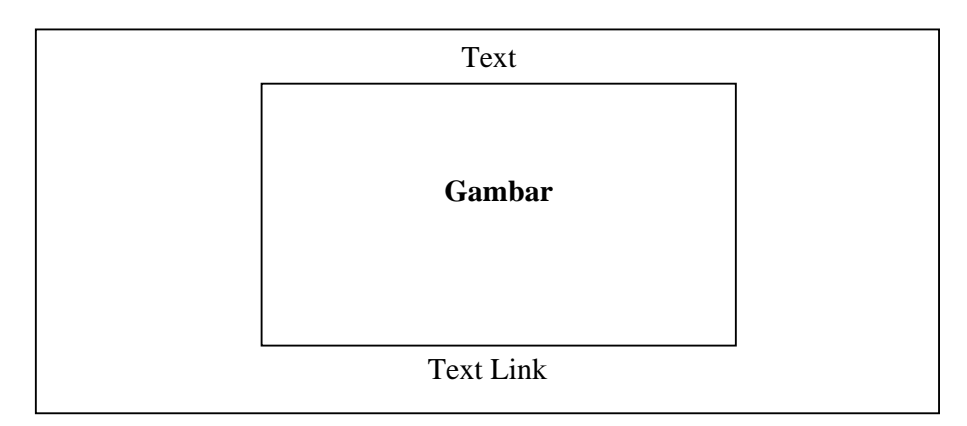

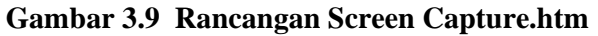

## **3.4.8 Rancangan Pemesanan.htm**

Halaman ini juga merupakan pergantian halaman dari frame utama (main frame). Halaman ini berisi tentang informasi cara pembelian melalui e-mail dan SMS juga informasi pilikan paket pembalian cd anime. Rancangan halaman Pembelian.htm mempunyai rancangan tampilan sebagai berikut :

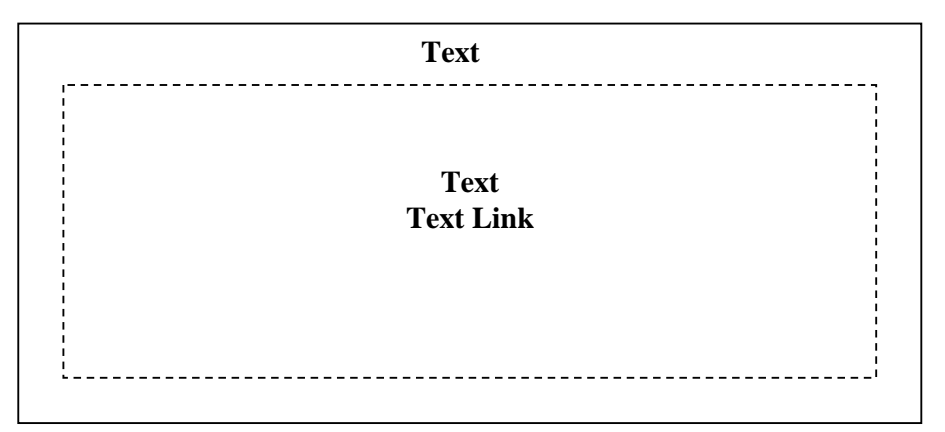

**Gambar 3.10 Rancangan Pemesanan.htm** 

# **3.4.9 Rancangan About Us.htm**

Halaman ini juga merupakan pergantian halaman dari frame utama (main frame). Halaman ini membahas tentang latar belakang sejarah dari situs x~anime, dan juga informasi mengenai apa yang bisa mereka dapatkan dari situs x~anime Rancangan halaman About Us.htm mempunyai rancangan tampilan sebagai berikut :

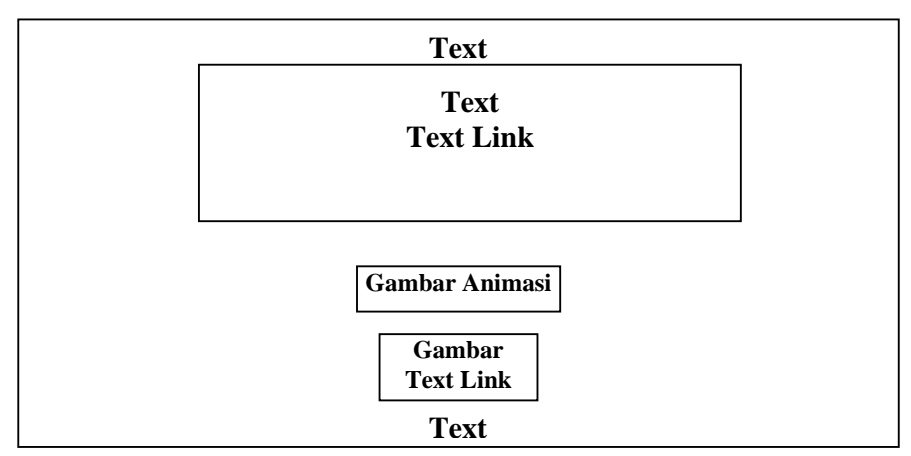

**Gambar 3.11 Rancangan Tampilan About Us.htm** 

# **3.5 Rancangan Tampilan Website X~Anime**

Proses pembuatan tampilan Website ini dilakukan dengan 3 (tiga) tahap, yaitu: pembuatan situs baru, pembuatan isi tampilan website dan pembuatan link pada tampilan website.

# **3.5.1 Memulai Website Baru**

Langkah-langkah memulai pembuatan website baru:

1. Untuk memanggil program aplikasi dreamweaver, *Klik Start > Program > Macromedia > Macromedia Dreamweaver MX.* 

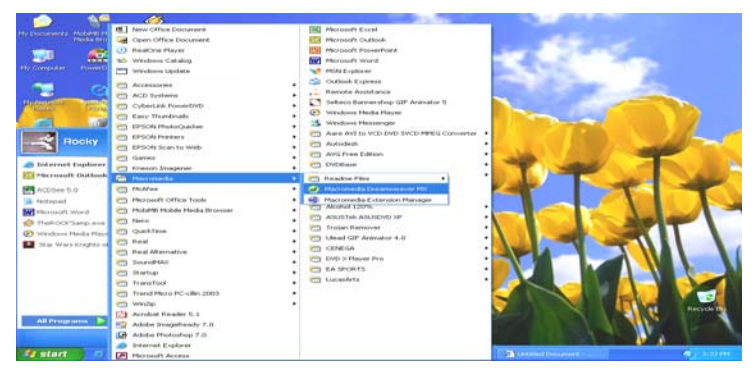

**Gambar 3.12 Tampilan Memulai Aplikasi Macromedia Dreamweaver MX** 

2. Maka akan muncul tampilan seperti pada gambar di bawah ini.

| C. Macromedia Dreamweaver MX - [Untitled Document (UntitledFrameset 16*)]                                                                                                    | ۰                                                                                                    |
|----------------------------------------------------------------------------------------------------|----------------------------------------------------------------------------------------------------|
| File Edit View Staert Hodily Test. Commands Site Window Help                                                                                                    |                                                                                                    |
| 111111 Connects Espiral Tast Tables France Forms Templates Characters Media Head Scrapt Application                                                                                                    | $-11472441$                                                                                                    |
| 中国<br>129.<br>v.                                                                                                    | <b>STATISTICS</b><br>- Acute attore                                                                                                    |
| (1. Kill,<br>Title: Linkidsd Document<br>$\circ$<br>DC. (D.<br>÷                                                                                                    | $-$ rates                                                                                                    |
| <b>SCHELL-SECONDITION</b>                                                                                                    | ties   Agents                                                                                                    |
|                                                                                                    | Files Edits Vents Stes                                                                                                    |
|                                                                                                    | $-96$<br>$\bullet$                                                                                                    |
|                                                                                                    | Ede Steel<br>M Edical Verra                                                                                                    |
| UnitledFrameset-10<br>SETARST & Midlerer<br>distances in the<br>Properties<br><b>Border Color   J</b><br><b>Bonders   tou</b><br>Frameset<br>Flows:<br><b>Blooder Warry 19</b><br>Crisis:<br>Value<br><b>Links</b><br><b>FisinalCod</b><br>Player, State<br><b>Proved</b><br>$\overline{\phantom{a}}$<br>Salesman | <b>Bulliot arms Pitza</b><br>$\overline{\phantom{a}}$<br>Foreignboard Film<br>kategori, htm.<br><b>Include Firm</b><br>mercadarus hins<br><b>Email At Palmy</b><br>Since as an annual House<br><b>EATEGORE</b><br><b>H</b><br>Screenchatture<br>AASaprineEvokitsen.<br>Abenchachi Inter<br>Aryankit.ovver.html<br>startificant or Sakur seven<br>Chokkel'V-html<br>ConsoltivOMader.f<br>Date: 1/2/2006 4:30 AM Size: 4KB<br>$-$ America<br><b>Learning Haceamedia</b><br>the expressions and #100<br>O <sub>2</sub><br><b>Gilbert's Massa</b><br>$\overline{a}$<br>Reading<br>u.<br>Tuturan<br><b>Skeductur Promot</b><br>Clint Uniters to concert to<br>manipularity and put manipularity and<br><b>Update</b><br><b>Cast</b> |
| <b><i>Fratant</i></b><br><b>SOLUME 111</b><br><b>California of a</b><br>$-12.5$<br><b>By many re-</b><br>CHINAT<br>$\blacksquare$<br><b>Contract Contract</b><br><b>COL</b>                                                                                                    | Wisconiach<br><b>R</b> i kokan<br><b>CO Macronw.</b>                                                                                                    |

 **Gambar 3.13 Tampilan Ruang Kerja Dreamweaver MX** 

3. Untuk memulai dokumen baru. Pilih *File > New*. Maka akan muncul tampilan seperti pada gambar di bawah ini.

|                                                                                                    |                                                               | Co Macrossodio Dreascoveres MX - Davidled Dacasson (MotifiedFragment 1671)<br>Eile Viere Treert Modify Text Commands Sta Winklor Help                                                        | <b>Contract</b>                                                                                                    |
|----------------------------------------------------------------------------------------------------|---------------------------------------------------------------|----------------------------------------------------------------------------------------------------|----------------------------------------------------------------------------------------------------|
|                                                                                                    | <b>CUSATE</b>                                                 |                                                                                                    | $-10$                                                                                                    |
| Family 1.<br>Chines<br>County and Countys<br><b>Chrys</b>                                                             | $C1$ $C2$<br>CENTRALISTICS<br>Children                        | Forme: Torolske   Chateclere   Model   Hoat   Roser   Application  <br>ap m<br><b>Side</b><br>÷<br>《学 门, 切】<br>$\circ$<br>DO. (D.                                                            | <b>BERRICHTER</b><br><b>CALL AND THE</b><br><b>DE MARINE ARTIST</b><br><b>CALLENGA</b>                                                                                                    |
| Save Francock<br>Save Pracessed As<br>Savia ad Esmatalia -<br>Save Af-<br>Total and                                   | C114.5<br>Ciria Maltin St.                                    |                                                                                                    | <b>Geo Discosto</b><br>Fdm.<br>Mexic Ste.<br><b>Eith</b><br>$-$<br>$\Box$<br>o<br><b>Kuld Silver</b><br>and I forward Manager                                                                               |
| Print Code                                                                                                    | Cirkell                                                       |                                                                                                    | $\overline{\phantom{a}}$<br>Expirators Adve<br><b>CA</b>                                                                                                    |
| tempore<br>England<br>Convert                                                                                         | ٠                                                             |                                                                                                    | <b>Accessode patrones Antes</b><br>$\frac{1}{2} \left( \frac{1}{2} \right) \left( \frac{1}{2} \right) \left( \frac{1}{2} \right)$<br><b>National Films</b><br><b>Republic Paris</b><br>Welches Avenue, Palm |
| <b>Electrological Mr. We determined</b><br><b>Elektrag an Becomment</b><br>Check Page<br>Elemente Paulono             |                                                               |                                                                                                    | make here.<br><b>Thirschool adversaled Julia</b><br><b>HATESSIES</b><br>×<br><b>Bendered Address</b><br>AASund on Forth dates                                                                               |
| 1 AASspringt und und also und dam-<br>If An Arist person Fibres<br>3 Australian Johns<br>A studely a students that an |                                                               |                                                                                                    | Alternatively Step<br>Arygebil, ayes, John.<br>most the opposer is advantagened.<br>Chidabety, How                                                                                                    |
| King.                                                                                                    | $C1+1+12$                                                     |                                                                                                    | s'interviewing in a class of an                                                                                                    |
|                                                                                                    |                                                               |                                                                                                    | Elabor: 1/2/2000 4:30 API Sale: 4km<br>THE PLEASURERS                                                                                                    |
| <b><i>Location #F1 Artist Edit 16.1</i></b>                                                                           |                                                               |                                                                                                    | <b>Learning Hourneedia</b><br><b>Christmansweer PTH</b><br><b>Lithual's Florid</b><br><b>PERMITTE</b><br>œ                                                                                                  |
| diamond)                                                                                                    |                                                               | <b>MOLARY - WATER</b>                                                                                                    | Tuberisti<br>i Cor                                                                                                    |
| Properties<br><b>Flamment</b><br><b>Planned:</b><br><b>Slaugher</b>                                                   | <b>Blondays Ban</b><br><b>Hooder America</b><br><b>Window</b> | <b>Hiermettem ( a)</b><br><b>Abuka</b><br><b>Missolini</b>                                                                                                    | <b><i><u>Impérie</u></i></b> Passet<br>Clients Aboutedar for accommon for<br>counterparties over und last the behavi-<br><b>Linguist</b>                                                                    |
| <b><i>CALCULUM</i></b>                                                                                                | Floor 244<br><b>CONTRACTOR</b>                                | <b>Pitche</b><br><b>Batterday</b><br><b>Call</b><br><b>BANK COLLECTION</b><br><b>CONTRACTOR</b><br><b>STATISTICS</b><br><b>CONTRACTOR</b><br><b>Contract Contract</b><br><b>Construction</b> | The contract of the company of the company of                                                                                                    |

**Gambar 3.14 Tampilan Untuk Masuk Ke New Document** 

Pada kotak dialog *New Document,* pilih *general,* pada category pilih *Framesets > Fixed Top, Nested Left.* Setelah itu klik *create.* 

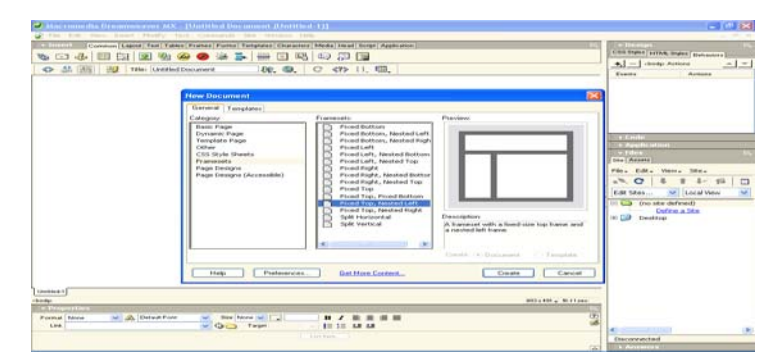

 **Gambar 3.15 Tampilan New Document** 

4. Maka akan muncul tampilan seperti pada gambar di bawah ini.

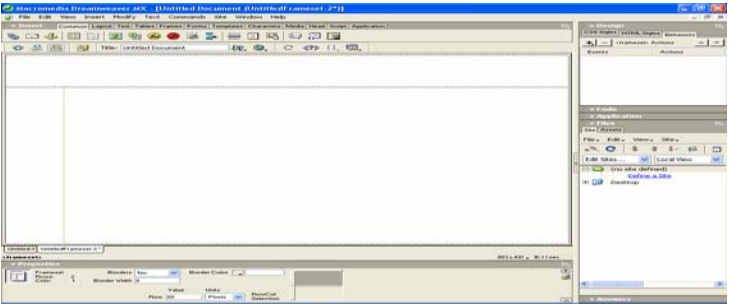

# **Gambar 3.16 Tampilan Untitled Document (Untilted Framesets)**

5. Lalu pilih menu *Site > New Site.* Maka akan muncul tampilan seperti pada gambar di bawah ini.

| C. Macromedia Dreamweaver MX - (Untitled Decument (Untitled 2))<br>Li File Edit View Steelt Hodi'y Text Commercia Edit Window Help |                                                                                                    |                                                                                                    |                      | <b>COMPASS</b><br>$-100$ M                                                                                                    |
|----------------------------------------------------------------------------------------------------|----------------------------------------------------------------------------------------------------|----------------------------------------------------------------------------------------------------|----------------------|----------------------------------------------------------------------------------------------------|
| C. B. Cornellin, Communical C. Barcold, Twee   Tables   Francisco   Fourness<br><b>YOU CAN HAVE HAVE ENDINGED</b><br>143.6         | <b>Side Files</b><br>Site Hap                                                                                     | P.St<br>$48 + 19$                                                                                               | . .                  | <b>THE STATE OF STATE</b><br>COR Sight ( HTML Sight   Alahamidd                                                                                                    |
| <> All lifts:   its   This   transled Document                                                                                     | Filippy Salato<br><b>Edit Sheet </b>                                                                              |                                                                                                    |                      | 4. - I chude Autora<br>$\frac{1}{2}$ $\frac{1}{2}$<br><b>Bisweids</b><br>Activity                                                                                                    |
|                                                                                                    | "Carry's<br>Chevrolet Court<br>Pub.<br><b>Athenie Bry</b><br><b>Electric Christie Civil</b><br>Lawrange as Taken. | Clinica silvatica allo<br>Citerio AA 4 (Raftball)<br>Clienta Diruft & Li-<br>of their author is below to a tol- |                      |                                                                                                    |
|                                                                                                    | Reports<br>Temploye that providents follows                                                                       |                                                                                                    |                      | <b>SIX CORP.</b><br><b>Co. Parattic artists</b>                                                                                                    |
| Contribute 2                                                                                                    |                                                                                                    |                                                                                                    |                      | <b>Sau Accord</b><br>Films, Editor, Views, Situa-<br>$\frac{1}{2}$<br>$-70$<br>$1 - 44$<br>o<br>$\omega$<br>M     Local View<br>Ede Steel<br><b>Car Chairman</b> (Franchise Continued)<br>Define a Ste<br><b>III</b> Clesibor |
| <b>Children</b><br><b>Inc. Progress them</b>                                                                                       |                                                                                                    |                                                                                                    | 290 x 290 x 917 5 cm |                                                                                                    |
| will all Detail Ford<br><b>Format Mone</b><br><b>SAFE</b><br>$-00$ THE<br>Link.                                                    | Size Room by I all<br><b>STORY</b>                                                                                | <b>B / E E H H</b><br>11 12 18 18                                                                               | œ                    | ÷                                                                                                    |
|                                                                                                    | <b>COMMENT</b>                                                                                                    |                                                                                                    | 26F                  | <b>ELS America</b>                                                                                                    |

 **Gambar 3.17 Tampilan Membuat Site Definition** 

# **3.5.2 Membuat Folder Baru Untuk Website X~Anime**

Untuk merancang website baru, sebelumnya buatlah sebuah folder atau directory baru dengan nama "*X~Anime Website"* melalui windows explorer yang berfungsi untuk menyimpan semua halaman situs. Kemudian buat bebrapa folder lagi di dalam folder "*X~Anime Website*" dengan nama "*Gambar", "Halaman"*  lalu buat lagi beberapa subfolder didalam folder *Gambar* yaitu folder *"image\_capture"* untuk menaruh file-file gambar screen capture, folder *"image\_sinopsis"* untuk menaruh gambar dari halaman sinopsis, dan *"Objects"* untuk menaruh semua gambar-gambar lain yang digunakan pada website. Lalu didalam folder *"Halaman"* buat juga folder-folder dengan nama *"detailanime"* untuk menyimpan halaman-halaman sinopsis, *"KATEGORI"* untuk menyimpan halaman-halaman subkategori (terdiri dari halaman : action, adulthentai, detective, drama n fun, fantasy, j-movie, sport, tokusatsu), kemudian buat folder *"SampelCapture"* untuk menyimpan halaman-halaman screen capture, dan yang terakhir buat folder *"HalamanAwal"* untuk menyimpan sisa halaman lainnya yang digunakan pada website ini. Langkah-langkah membuat folder atau directory untuk sebuah website (situs) baru adalah sebagai berikut:

a. Langkah pertama

Di dalam Dreamweaver MX, untuk membuat website perlu mendefinisikan situs dengan menggunakan kotak dialog *Site Definition.* Pada kotak dialog site definition tersebut, diminta untuk menentukan situs yang dibuat. Dalam proses pendefinition, ada dua cara yang dapat di kerjakan, yaitu dengan menggunakan pilihan *Basic* (memberikan kemudahan dalam menyiapkan situ) atau pilihan *Advanced* (bila sudah paham betul akan konsep yang berlaku pada dreamweaver mx 2004). Pilihlah kategori *basic* bagi yang masih memerlukan langkah-langkah pertama pembuatan situs. Perhatikan nama situs pada kolom "*What would you like to name your site?*" Nama dapat diisi sesuai keinginan, sebagai contoh: "X~Anime\_online". Seperti pada gambar di bawah ini.

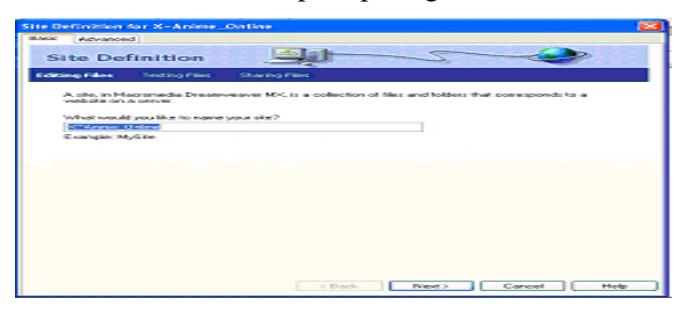

**Gambar 3.18 Tampilan Langkah Pertama New Site Wizard Kategori Basic** 

b. Langkah Kedua

Klik *next* untuk melanjutkan langkah berikutnya sehingga akan tampil seperti gambar di bawah ini.

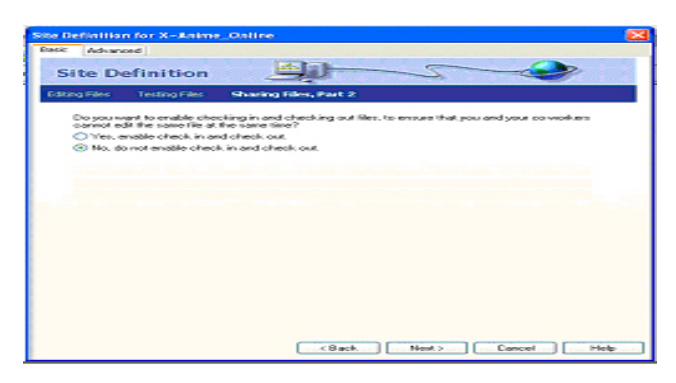

# **Gambar 3.19 Tampilan Langkah Kedua New Site Wizard Kategori Basic**

Di dalam gambar, pada kolom "*Do you want to work with a server technology such as ColdFusion, ASP.NET, ASP, JSP, or PHP?*" Pilih *No*, apabila situs yang akan dibuat adalah situs statis dan tidak memiliki halaman yang dinamis. Pilih *Yes*, apabila Apabila situs yang akan dibuat dengan menggunakan teknologi dan aplikasi server, seperti: Microsoft ASP.net (Active Server Pages), Macromedia Coldfusion, JSP (Java Server Pages), atau PHP. Pilihlah *No* pada langkah ini.

c. Langkah Ketiga

Setelah itu, klik *next* untuk melanjutkan langkah berikutnya sehingga akan tampil gambar di bawah ini.

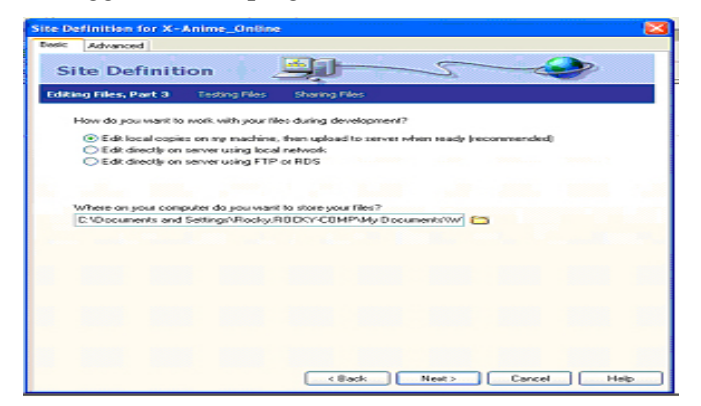

**Gambar 3.20 Tampilan Langkah Ketiga New Site Wizard Kategori Basic** 

Di dalam Kotak dialog ini, pada kolom *"How do you want to work with your files during development"* , pilih *"Edit local copieson my machine, then upload to server when ready (recommended)".*

 Setelah itu tentukan tempat penyimpanan file pada harddisk dengan mengetikkan folder penyimpanan pada bagian kotak teks yang disediakan, atau dengan mengklik ikon folder disebelah kanan kotak teks sehingga tampil kotak dialog *Choose Local Root Folder.* Tentukan drive yang anda inginkan seperti pada gambar, jika anda sudah menentukan pilihan anda, klik tombol *select.* 

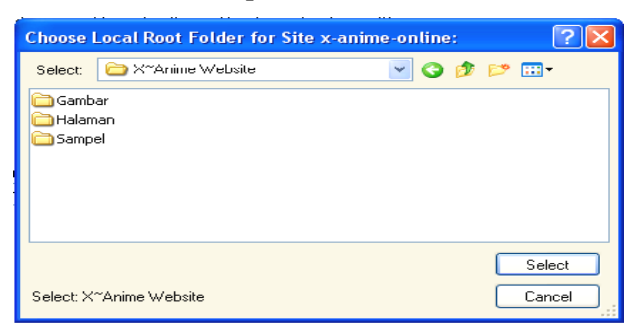

**Gambar 3.21 Tampilan Choose Local Root Folder** 

## d. Langkah Keempat

Pada Kotak dialog ini. Pada "*How do you connect to your remote server?"*, pilih *"Local/Network"* untuk bekerja secara lokal. Pada "*What folder on your server do you want to store your files in?"*, tentukan folder untuk menyimpan seluruh file. Klik *next* untuk masuk pada kotak dialog selanjutnya.

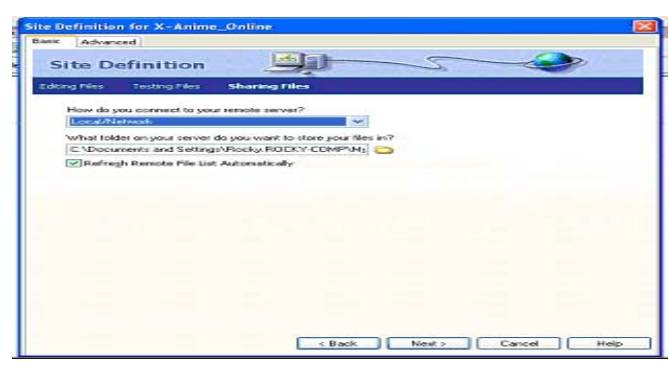

**Gambar 3.22 Tampilan New Site Wizard Kategori Basic** 

e. Langkah Kelima

 Pada kotak dialog ini, *"Do you want to enable checking in and checking out files, to ensure that you and your co-workers cannot edit the same file at the same time".* Pilih Yes, apabila anda memperbolehkan pengecekan files. Pilihlah No, apabila anda tidak memperbolehkan pengecekan files. Pada kotak dialog ini, pilihlah *No*.

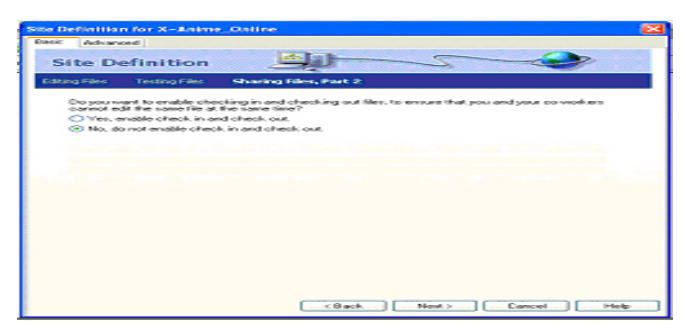

 **Gambar 3.23 Tampilan Langkah Kelima New Site Wizard Kategori Basic** 

f. Langkah Keenam

Klik next untuk melanjutkan langkah berikutnya sehingga akan tampil seperti gambar di bawah ini.

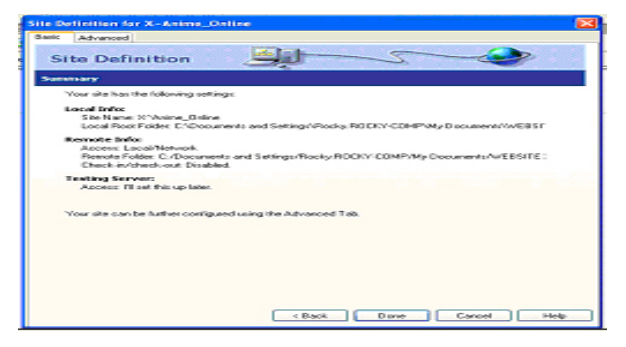

# **Gambar 3.24 Tampilan Langkah Keenam**

### **New Site Wizard Kategori Basic**

 Pada langkah keenam atau terakhir adalah laporan dari apa yang telah dimasukkan, pilih *done* utnuk melanjutkannya. Langkah di atas adalah apabila anda memilih kategori basic pada newsite.

#### **3.6 Pembuatan Halaman Website X~Anime**

Pada sub-bab ini akan dibahas satu-persatu bagaimana proses pembuatan setiap halaman web, yaitu tampilan halaman Menu Utama.htm, Kategori.htm, SubKategori, Anime List.htm, Sinopsis.htm, Capture List.htm, Screen Capture.htm, Pemesanan.htm, dan About Us.htm.

## **3.6.1 Pembuatan Halaman Menu Utama.htm**

Halaman *menuutama.htm* merupakan halaman terdepan. Pada pembuatan halaman menu utama.htm ini menggunakan background color, text biasa dan text animasi, tabel, image,. Halaman ini juga menggunakan table sebagai tempat menampilkan image agar tidak bergeser ketika di-upload. Pada halaman menuutama.htm juga menggunakan tiga *image* yaitu berupa gambar yang dibuat menggunakan adobe photoshop, satu animasi dengan menggunakan aplikasi Bannermaker Pro 5.0., dan menggunakan fasilitas layer yang tersedia pada Dreamweaver MX. Dikarnakan halaman ini menggunakan tiga frame, maka masing- masing frame harus di save dengan nama *atas.htm* untuk *top frame*, *kiri.htm* untuk *left frame*, dan *tengah.htm* untuk *main frame* ( seperti yang sudah dijelaskan pada bab *6.4.1* ).

Langkah-langkah pembuatan tampilan halaman *menuutama.htm,* adalah sebagai berikut:

#### **1. Mendesain frame tengah.htm**

• Membuat latar belakang dengan image (background image)

 Pada frameset yang sudah di save dengan nama *X~Anime\_index.htm*. klik halaman yang berada di tengah lalu ambil gambar (browse) pada folder yang di tuju.

Yaitu dengan cara: Klik *Modify > Page Properties > Browse*.

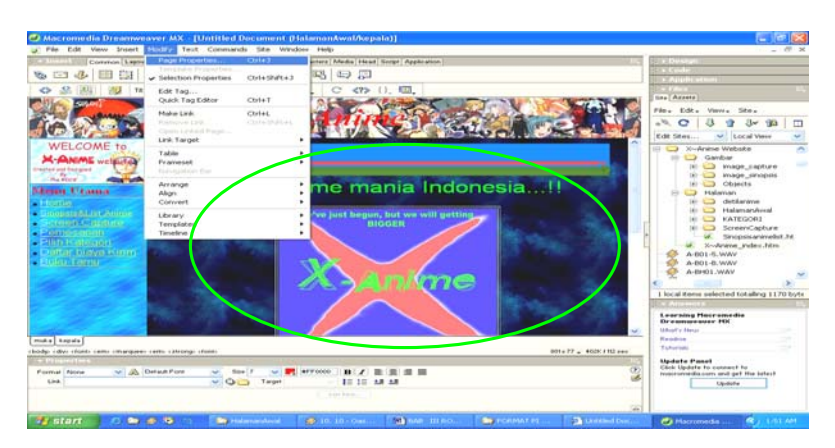

**Gambar 3.25 Tampilan Cara Membuat Warna Pada Latar Belakang** 

 Maka akan muncul tampilan seperti gambar di bawah ini. Setelah selesai, klik *OK*.

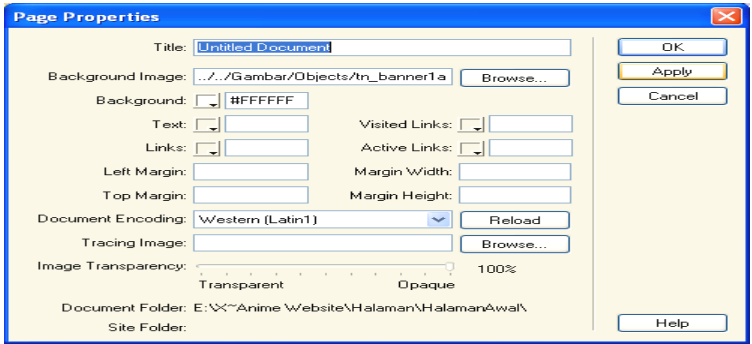

**Gambar 3.26 Tampilan Page Properties** 

 Tahap pembuatan latar belakang pada setiap halaman adalah sama hanya saja halaman lainnya menggunakan gambar background yang berbeda.

Membuat tabel.

 Pada halaman ini, terdapat tabel, untuk membuat tabel tersebut. Pada dreamweaver klik *Table > Insert Tabel.* Maka akan tampil seperti gambar di bawah ini.

| v Insert   |  |  |  |  | Common Layout Text   Tables   Frames   Forms   Templates   Characters   Media   Head   Script   Application |  |  |  |
|------------|--|--|--|--|----------------------------------------------------------------------------------------------------|--|--|--|
| E al ra va |  |  |  |  |                                                                                                    |  |  |  |

**Gambar 3.27 Tampilan Table** 

 Setelah itu akan tampil kotak dialog Insert table. Isi Rows, Columns, Cell Padding, Cell Spacing, Width, Border dan setelah semua sudah diisi, lalu klik *OK*. Tetapi hampir semua tabel dalam website ini menggunakan nilai border  $= 0$  agar tidak terlihat, karena penggunaan tabel disini hanya sebagai pembatas tiap-tiap kolom pada halaman website

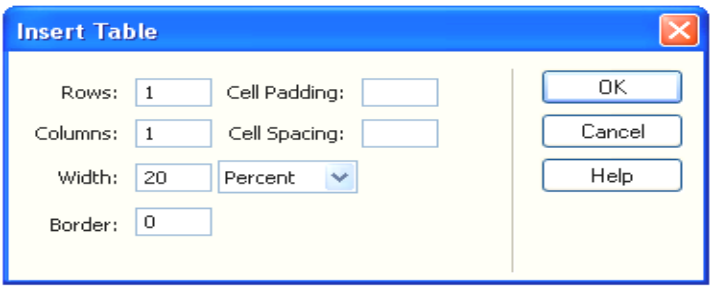

#### **3.28 Tampilan Insert Table**

 Dan untuk melihat dan mengubah berbagai objek atau teks dapat dilakukan dengan **Properties** (property inspector) yang berada di bagian paling bawah dari ruang kerja dreamweaver mx.

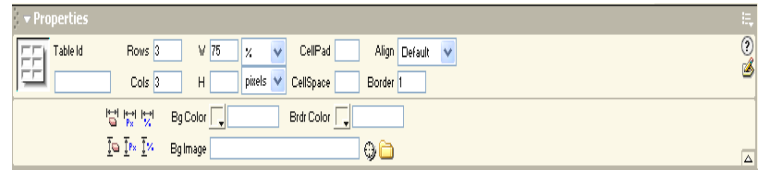

### **Gambar 3.29 Tampilan Properties Table**

 Tahap pembuatan table pada setiap halaman adalah sama dan yang membedakan adalah pada saat menginsert gambar di dalam table pada masing-masing halaman serta pada propertiesnya.

• Membuat Image.

 Pada halaman ini, juga terdapat image, untuk memasukan image tersebut. Pada dreamweaver di **Object Panels** klik **Common > Image**.

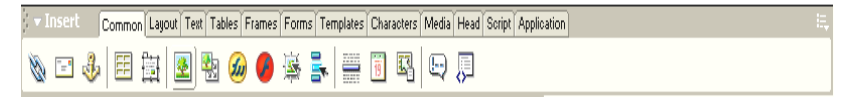

**Gambar 3.30 Tampilan Image** 

 Atau bisa juga dengan *Hotkey :* Ctrl + Alt + i. Kemudian akan tampil jendela Select Image. Lalu pilih image dan Setelah image sudah dipilih, lalu klik *OK*.

|                                                                                 | Select File Name Front: @ File system<br>O Data Sources |                                                               |
|---------------------------------------------------------------------------------|---------------------------------------------------------|---------------------------------------------------------------|
| Lookin: <b>Chimage</b><br>airbadoground.gf<br>banner Janime. (pg)<br>eleved too | $\begin{array}{c} \circ \\ \circ \\ \circ \end{array}$  | Insage Preview<br>(and largers, list) are selling<br>depicted |
|                                                                                 |                                                         |                                                               |
| pdsbackground.tpg                                                               |                                                         | also couldness of instrumentance                              |
| File name:                                                                      | ektredista<br>DK.                                       | 1200 x 1200 JPEG, 76K / 21                                    |
| Files of type:                                                                  | Cancell<br>Image Files (" git," ipg." ipeg." png)       |                                                               |
| URL:                                                                            | file:///CI/Documents.and Settings/RockjuRDD/            |                                                               |

**Gambar 3.31 Tampilan Select Image** 

 Untuk melihat dan mengubah berbagai objek atau teks dapat dilakukan dengan *Properties* (property inspector) yang berada di bagian paling bawah dari ruang kerja dreamweaver mx.

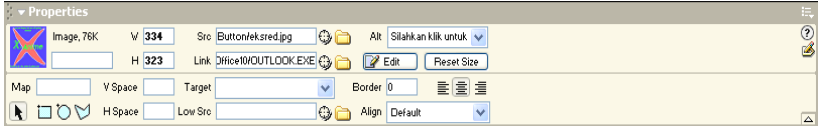

## **Gambar 3.32 Tampilan Properties Image**

 Setelah selesai memasukan gambar dan mengetikkan teks di halaman ini lalu save halaman ini dengan nama *tengah.htm*

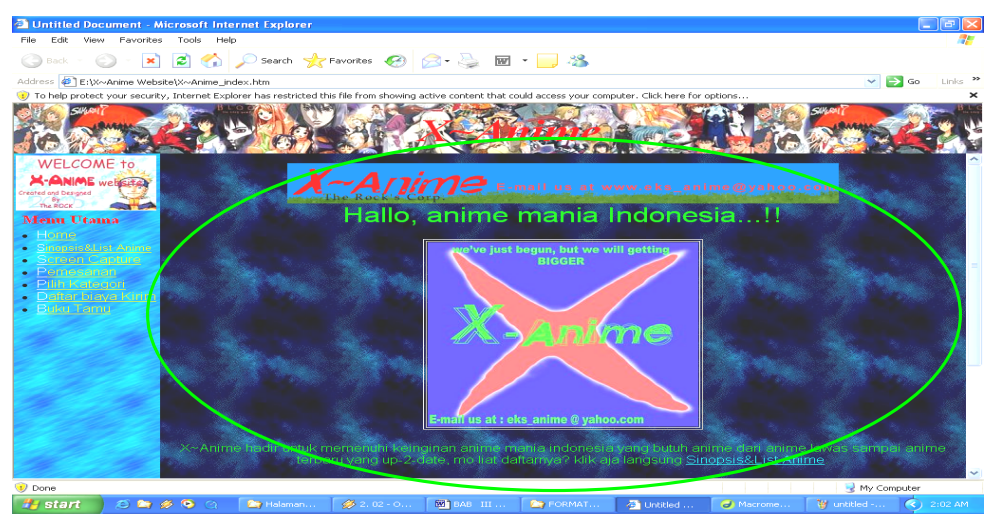

**Gambar 3.33 Tampilan Frame Tengah.htm**

 Image juga bisa dijadikam link menuju halaman lain dengan cara membrowse halaman pada fasilitas "link" yang juga terdapat pada menu Properties. Tahap pembuatan *image* pada masing-masing halaman adalah sama dan yang membedakan adalah pada saat memilih image yang akan diambil untuk diletakkan pada masing-masing halaman.

• Membuat Text Link

Caranya hanya mem-Block text yang akan dijadikan link lalu browse halaman yang akan dijadikan tujuan link melalui **Properties > Link** pada bagian bawah ruang kerja. Lalu klik OK.

#### **2. Mendisain frame atas.htm**

• Membuat latar belakang (background)

 Caranya sama ketika mendisain halaman tengah.htm. Yaitu dengan mem-browse file gambar yang tersedia, hanya saja image yang dimasukan berbeda. Dalam hal ini image yang digunakan bernama *tn\_banner1anime.jpg* dan atur agar gambar menutupi

Membuat teks berjalan.

 Di dalam halaman ini, anda melihat keterangan yang berupa text berjalan, cara membuatnya adalah dengan memblok text dengan mouse, kemudian pada **Object Panels** klik **show code and design views** lalu ketikkan pada awal kalimat dengan <**marquee behavior="alternate" width="300">** dan di akhir kalimat dengan **</marquee>**. Setelah itu klik kembali **show design view.** Tahap pembuatan text berjalan pada setiap halaman adalah sama, yang membedakan adalah nilai "width"-nya yang merupakan pengaturan panjang jarak animasi text untuk berotasi.

• Setelah selesai lalu save dengan nama *atas.htm***.**

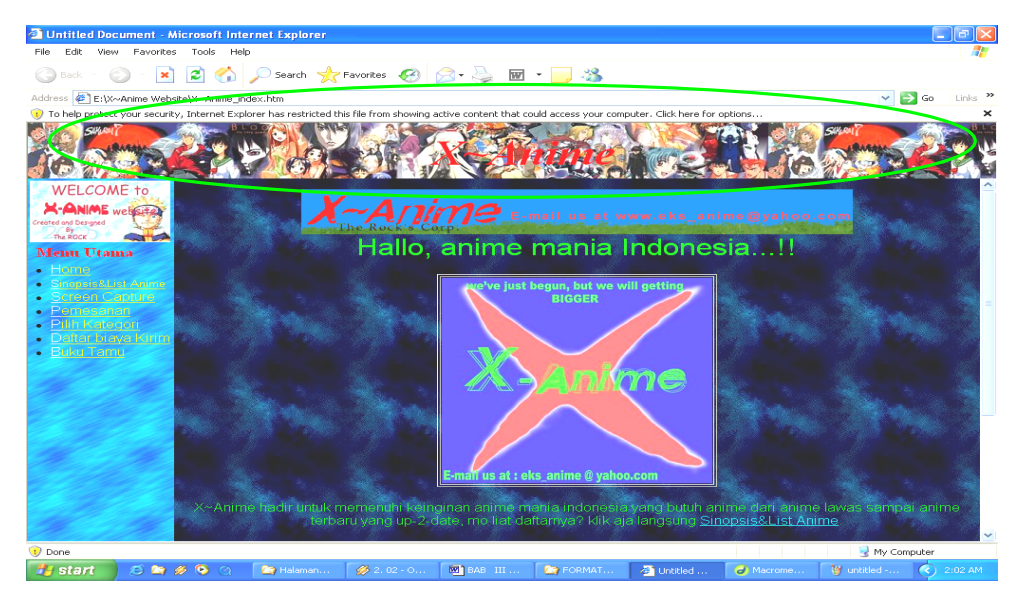

**Gambar 3.34 Tampilan Frame Atas.htm**

# **3. Mendisain frame kiri.htm.**

Klik frame yang akan di edit.

• Membuat latar belakang (background).

 Cara pembuatannya sama dengan pembuatan latarbelakang pada frame tengah. Yang berbeda adalah file yang digunakan berbeda agar terjadi kontras antara frame tengah (main frame) dan frame kiri (left frame).

• Menggunakan fasilitas Layer.

Fasilitas Layer yang tersedia dapat digunakan untuk mengatur gambar (image), agar tidak bergeser ketika website di jalankan. Berbeda dengan tabel yang bisa juga digunakan untuk mengatur posisi gambar, posisi layer dapat dipindahkan dengan cara di-*drag* sesuai keinginan.

Klik ikon *draw layer* yang tersedia pada menu Common, lalu drag frame yang akan di disain sebesar yang di inginkan. Kemudian drag gambar ke arah layer yang sebelumnya di buat, kemudian atur posisinya.

| <b>C Macromedia Dreamweaver MX - [Untitled Document (UntitledFrame-5*)]</b>                                       |  |  |  |  |  |  |  |  |
|----------------------------------------------------------------------------------------------------|--|--|--|--|--|--|--|--|
| a File Edit View Insert Modify Text Commands Site Window Help                                                     |  |  |  |  |  |  |  |  |
| $\rightarrow$ Insert<br>Common Layout Text Tables Frames Forms Templates Characters Media Head Script Application |  |  |  |  |  |  |  |  |
| <b>N ロホ 田田 田 田 田 田 田 田 田 田 田 田 田 田 田 田</b>                                                                        |  |  |  |  |  |  |  |  |

**Gambar 3.35 Tampilan Pilihan Draw layer** 

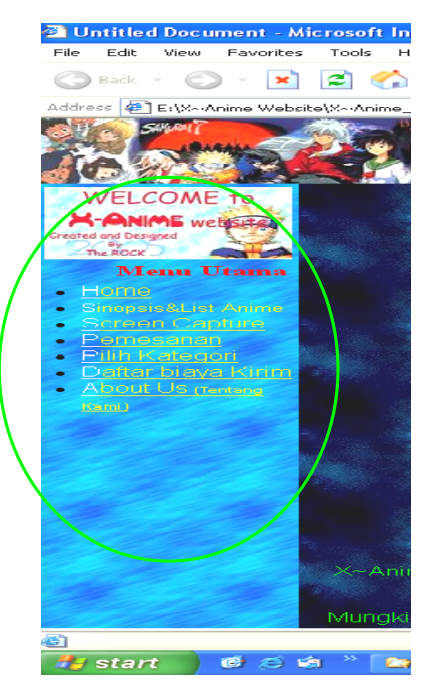

 **Gambar 3.36 Tampilan Frame Kiri** 

 Setelah seluruh halaman telah selesai dibuat, lalu klik batas terluar / pinggir halaman. Jika tidak salah klik maka seluruh bingkai halaman akan berubah warna yang menandakan frame-set sudah terpilih, lalu save halaman tersebut.

 Berikut ini adalah tampilan halaman *menu utama* secara keseluruhan yang telah selesai dibuat.

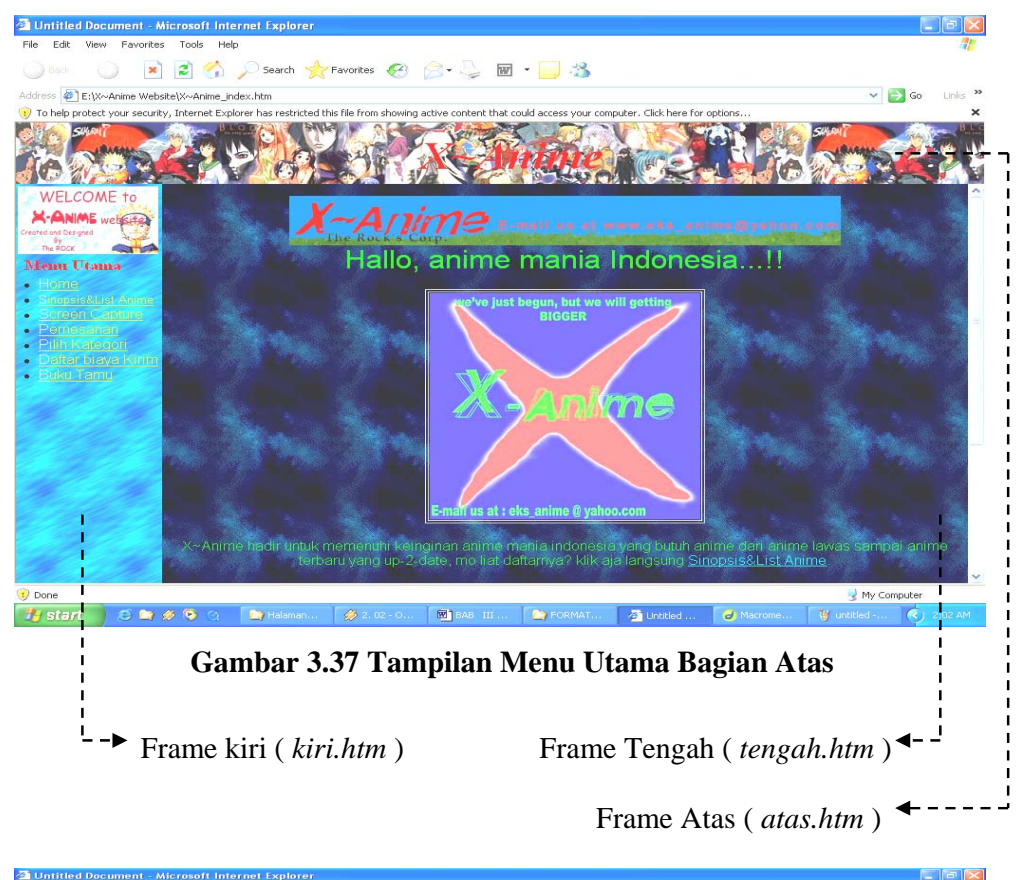

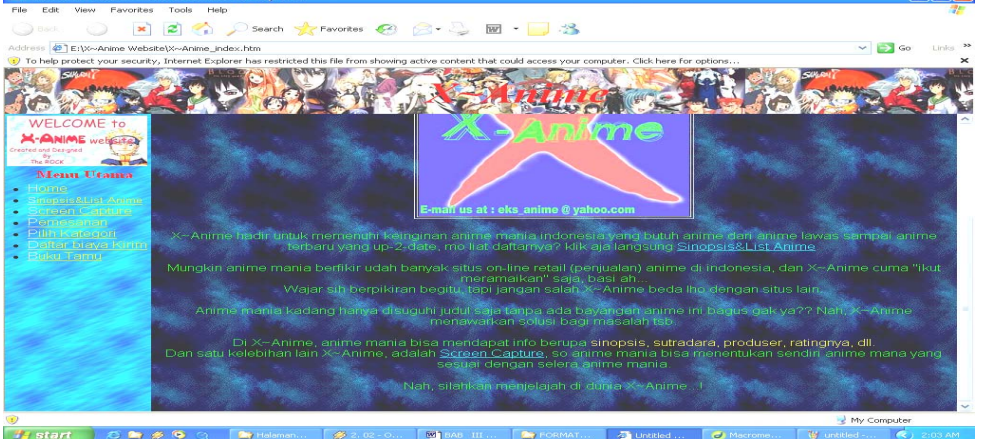

**Gambar 3.38 Tampilan Menu Utama Bagian Bawah** 

## **3.6.2 Pembuatan Halaman Kategori.htm**

Halaman *Kategori.htm* merupakan halaman halaman kedua dari kiri.htm dan juga merupakan halaman penghubung terhadap halaman-halaman *SubKategori.htm*. halaman ini hanya merubah tampilan halaman *kiri.htm* ketika di jalankan.

Halaman ini hanya menggunakan teks-teks yang memiliki link ke halaman-halaman lain, dan halaman ini sendiri merupakan link dari kata "Pilih Kategori" yang terdapat pada halaman *kiri.htm.* 

Pembuatan halaman ini sangat mudah, halaman ini hanya menggunakan warna background = #FF9900, yang diatur melalui *Modify > Page Properties.* 

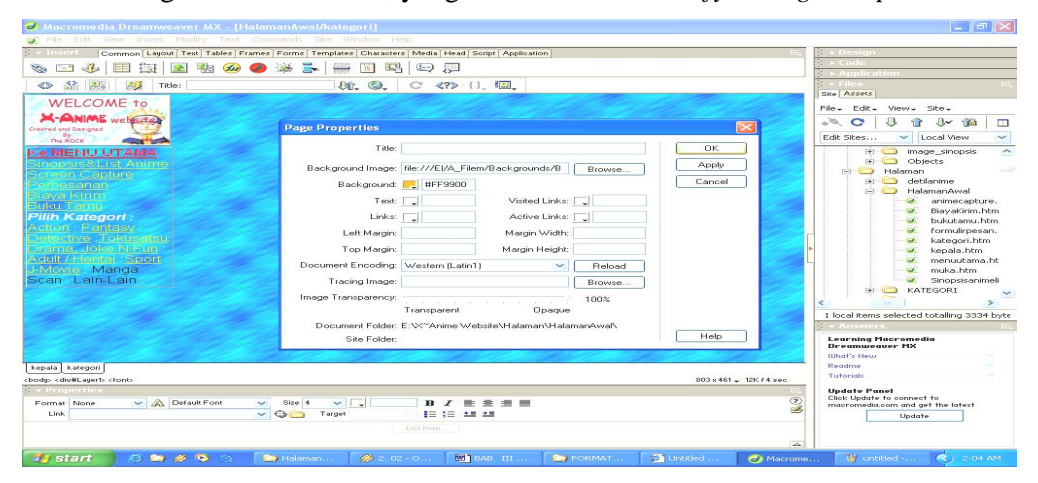

**Gambar 3.39 Tampilan Menu Page Properties** 

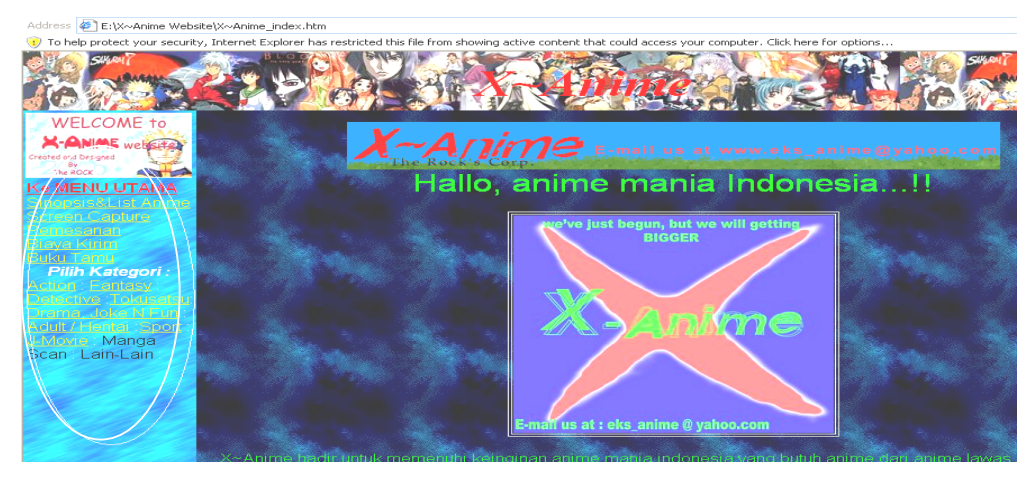

**Gambar 3.40 Tampilan Halaman Kategori.htm** 

#### **3.6.3 Pembuatan Halaman SubKategori**

 Halaman *SubKategori* terdiri dari halaman *Action.htm, Sport.htm, Fantasy.htm, Drama'N Fun.htm, Detective.htm, Adult/Hentai.htm, Tokusatsu.htm,*  dan *J-Movie.htm.* Semua halaman tersebut memiliki disain yang sama, yang berbeda hanya teksnya saja. Oleh karena itu akan dibuat salah satu halaman saja sebagai contoh pembuatannya, dalam hal ini akan di buat halaman *Action.htm* sebagai contoh.

Cara pembuatannya adalah :

1. Klik menu *Modify > Page Properties.* Lalu *browse* background dengan nama BG-1 pada subfolder Gambar.

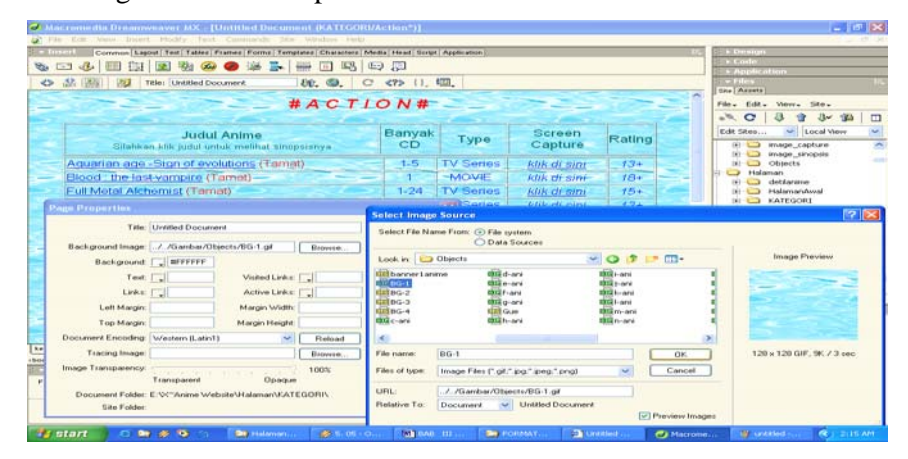

**Gambar 3.41 Tampilan Page Properties dan Image Source** 

- 2. Ketik kata "# A C T I O N #" sebagai judul halaman, lalu beri warna text = #FF0000, dan Font Size =  $+7$ , lalu atur paragraf sebagai Align Center pada menu Properties.
- 3. Buat tabel dengan banyak Columns = 5 dan Row sebanyak judul yang masuk kategori tersebut. Lima kolom tersebut masing-masing akan di isi dengan text : *Judul anime, Type, Jumlah CD, Screen Capture,* dan *Rating.* Dengan font colour = #006666.
- 4. Untuk text judul, tipe, banyak cd, link screen captire, dan rating menggunakan Font Colour = #0000FF.

5. Link-kan tiap-tiap judul dengan halaman anime sinopsis dari tiaptiap judul. Maka hasilnya seperti gambar di bawah ini.

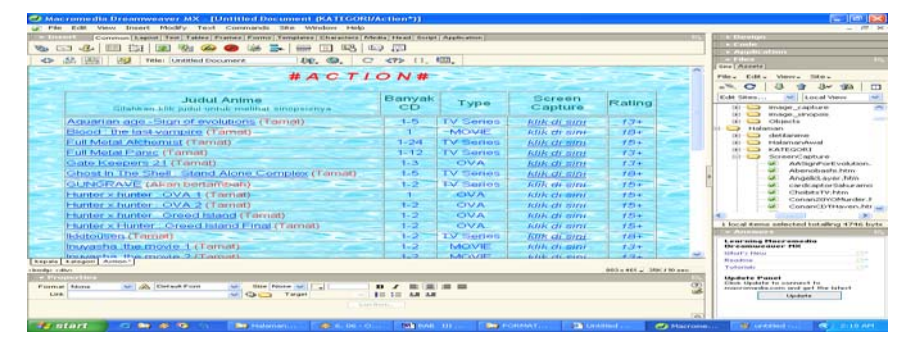

**Gambar 3.42 Tampilan Disain Subkategori Action.htm** 

Pembuatan sub kategori lain dilakukan dengan cara sama, hanya saja

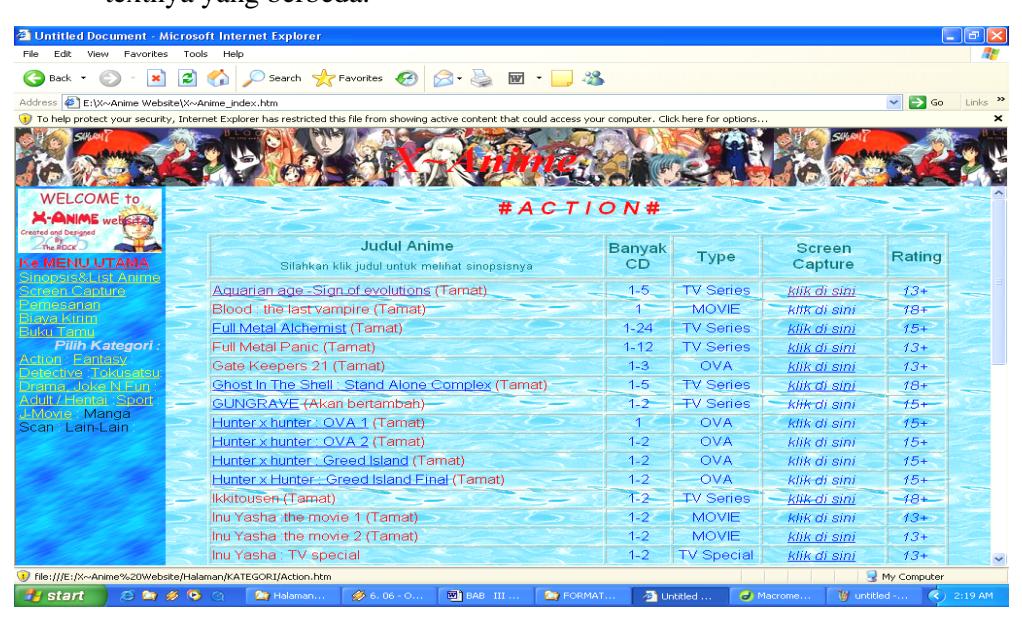

textnya yang berbeda.

**Gambar 3.43 Tampilan Halaman SubKategori Action.htm** 

# **3.6.4 Pembuatan Halaman Anime List.htm**

Halaman *AnimeList.htm* merupakan hasil edit dari halaman *Tengah.htm*. halaman AnimeList.htm terdiri dari tabel, rollover image, image dengan link, dan text dengan link. Pembuatan rollover image dengan menggunakan fasilitas rollover image yang tersedia pada toolbar dremweaver pada menu **Common**. lalu isi menu **Insert Rollover Image** dengan alamat gambar yang ingin dibuat menjadi rollover image. Pembuatan "*link di dalam halaman"* dengan menggunakan fasilitas Anchor yang digunakan pada alfabet pada tiap-tiap huruf dan kemudian buat link menuju huruf tersebut pada halaman yang sama dengan mengetik tanda : # pada awal adress link. Contoh : **#a** sebagai link ke tempat alfabet **A** berada dan seterusnya. Selanjutnya pembuatan tabel dan pemberian image caranya sama dengan pembuatan halaman yang lain. Hanya saja isi kandungan text dan link-nya yang berbeda, dikarnakan pada setiap judul yang ada pada halaman ini memiliki link menuju halaman sinopsis yang bersangkutan.

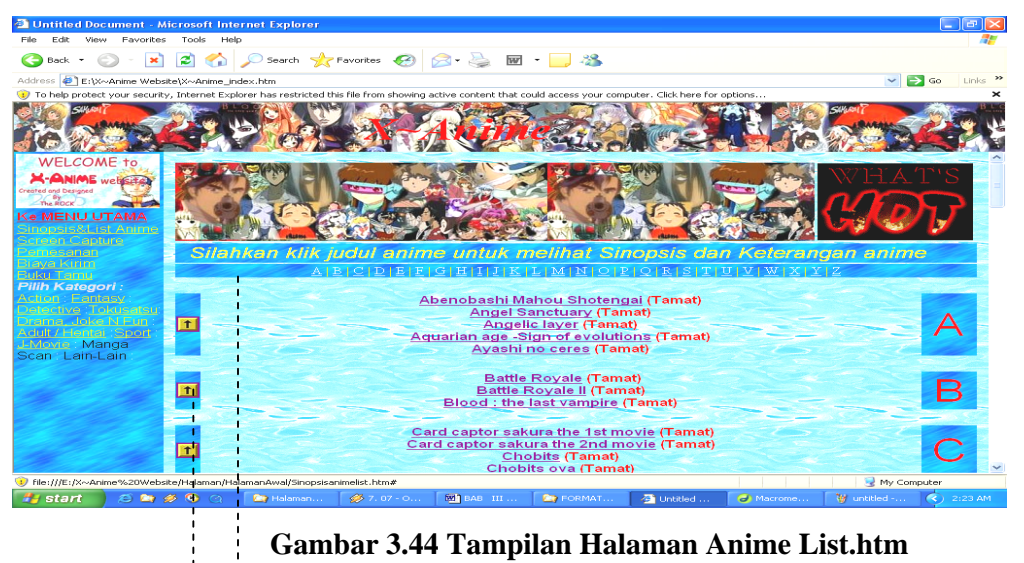

Tombol link di dalam halaman

## **3.6.5 Pembuatan Halaman Capture List.htm**

Cara pembuatan halaman Capture List.htm sama persis seperti cara pembuatan Anime List.htm. Yang berbeda adalah text pembuka dari halaman ini dan link dari setiap judul yang menuju ke halaman capture dari judul yang bersangkutan, selebihnya adalah sama.

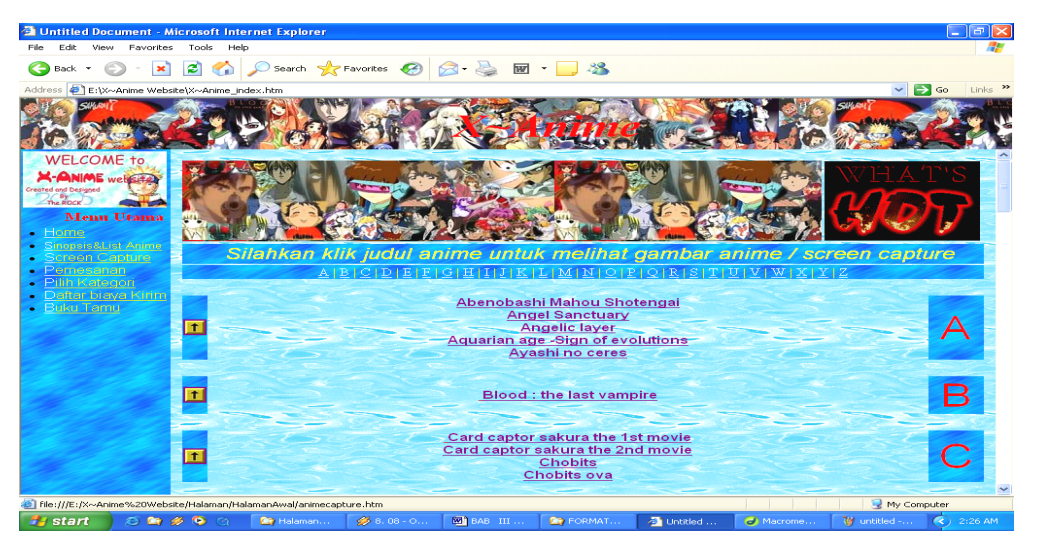

**Gambar 3.45 Tampilan Halaman Capture List.htm** 

# **3.6.6 Pembuatan Halaman Screen Capture.htm**

 Halaman ini adalah tampilan halaman yang akan muncul jika di-klik salah satu judul yang ada pada halaman *Capture List.htm* selain itu juga merupakan link dari salah satu text link yang ada pada halaman *Sinopsis.htm.* Halaman ini berisi text, gambar yang diambil dari folder *image\_capture* yang dihasilkan dengan Photoshop lalu di edit dengan Easy Thumbnails untuk mengompres gambar agar byte-nya lebih kecil, background (yang digunakan adalah BG-4.jpg yang terdapat pada folder Gambar), dan text link.

![](_page_28_Picture_4.jpeg)

**Gambar 3.46 Tampilan Halaman Screen Capture.htm** 

## **3.6.7 Pembuatan Halaman Sinopsis.htm**

 Pembuatan halaman Sinopsis.htm hanya berisi text, gambar, dan text link. Penggunaan tabel disini hanya sebagai pembatas / ukuran besar halaman yang diinginkan, sehingga tabel menggunakan nilai *Border=0,* agar tabel tidak terlihat. Sedangkan gambar yang digunakan adalah gambar yang sudah di edit dengan menggunakan Easy Thumbnails. Halaman ini akan muncul jika salah satu judul yang ada pada AnimeList.htm maupun halaman Subkategori di klik.

![](_page_29_Picture_2.jpeg)

**Gambar 3.47 Tampilan Halaman Sinopsis.htm Bagian Atas** 

![](_page_29_Picture_4.jpeg)

**Gambar 3.48 Tampilan Halaman Sinopsis.htm Bagian Bawah** 

#### **3.6.8 Pembuatan Halaman Daftar Biaya Kirim.htm**

Halaman ini berisikan tabel yang merupakan daftar biaya kirim dari kotakota yang terdaftar pada jasa pengiriman barang "TIKI". Halaman ini menggunakan text dan tabel serta Background yaitu BG-1.jpg. Halaman ini dapat di akses dari menu utama dan halaman kategori.

![](_page_30_Picture_2.jpeg)

**Gambar 3.49 Tampilan Halaman Daftar Biaya Kirim.htm** 

## **3.6.9 Pembuatan Halaman Pemesanan.htm**

Halaman Pemesanan.htm hanya berisi text saja dan text link dari alamat e-mail yang dihubungkan dengan Microsoft Outlook dengan cara menamakan alamat link-nya didahului dengan *mailto:* dalam hal ini menjadi mailto:x\_anime@doramail.com sebagai standar program untuk mempermudah pengiriman e-mail otomatis kealamat e-mail X~Anime.

![](_page_31_Picture_0.jpeg)

 **Gambar 3.50 Tampilan Halaman Pemesanan.htm Bagian Atas** 

![](_page_31_Picture_2.jpeg)

 **Gambar 3.51 Tampilan Halaman Pemesanan.htm Bagian Bawah** 

# **3.6.10 Pembuatan Halaman About Us.htm**

Pembuatan halaman About Us.htm hanya menggunakan text, text link berupa alamat e-mail X~Anime, dan gambar animasi dengan nama *A\_comments.gif* untuk memperindah tampilan halaman.

![](_page_32_Picture_0.jpeg)

 **Gambar 3.52 Tampilan Halaman About Us.htm**

## **3.7 Uji Coba**

Uji coba ini dilakukan untuk melihat perkembangan terakhir dari website yang telah dibuat. Uji coba juga dilakukan sebagai sarana evaluasi sehingga dapat diketahui letak kekurangan dan kesalahan yang mungkin terdapat didalamnya.

Untuk pembuatan website ini ada beberapa hal yang perlu diperhatikan untuk mendapatkan hasil yang sempurna. Hal yang perlu diperhatikan tersebut ialah mengenai spesifikasi teknisi system. Spesifikasi teknisi sistem yang dimaksud disini adalah perangkat keras dan perangkat lunak yang saling mendukung dan memiliki kemampuan untuk menjalankan website x~anime ini. Disamping itu banyaknya image / gambar yang terdapat pada situs ini juga sangat mempengaruhi cepat atau tidaknya tiap-tiap halaman ketika di upload dari warnet umum. Maka untuk mengatasinya dapat digunakan software Easy Thumbnails untuk menurunkan kualitas dan ukuran semua gambar yang digunakan pada situs ini yang kemudian juga dapat mengurangi besar website secara keseluruhan.

#### **3.7.1 Hardware dan Software yang digunakan penulis.**

Spesifikasi Komputer agar dapat melihat hasil akhir dari website x~anime ini menggunakan atau membutuhkan spesifikasi komputer sebagai berikut :

- 1. Proseser Intel Pentium IV / 1.7 GHz.
- 2. Sistem Operasi Microsoft. Windows XP Professional.
- 3. Memori RAM 384 MB
- 4. Ruang kosong Harddisk sebesar 17 MB, untuk menyimpan isi seluruh website ini.
- 5. VGA Card GeForce4 MX 440, 64 bit.
- 6. Program Aplikasi Browser Internet Explorer 5.0

*Software* yang digunakan adalah sebagai berikut :

- 1. Macromedia Dreamweaver MX
- 2. Adobe Photoshop 7.0
- 3. Bannermaker Pro v5.0
- 4. Easy Thumbnails

# **3.7.2 Mengupload Website X~Anime**

Untuk dapat mempublikasikan website x~anime melalui internet, maka penulis mengupload website ini. Dalam hal ini penulis menggunakan situs Geocities untuk dapat mengupload file website x~anime. Untuk dapat mengupload file di dalam Geocities di haruskan mempunyai e-mail yang ada di Yahoo.

Untuk itu terlebih dahulu harus membuat e-mail di Yahoo, langkahnya adalah:

- 1. Masuk ke Program Microsoft Internet Explorer
- 2. Ketikan situs www.yahoo.com
- 3. Klik e-mail
- 4. Kemudian setelah itu klik sign me up
- 5. Setelah itu isi semua pertanyaan
- 6. Klik submit

Jika sudah membuat e-mail di Yahoo, kemudian dapat dilanjutkan dengan mengupload file melalui Geocities, adapun langkah-langkanya adalah :

- 1. Buka Program Microsoft Internet Explorer atau Netscape Comunicator
- 2. Kemudian ketikan situs www.geocities.com
- 3. Pada yahoo ID ketikan nama file yang akan di upload berserta passswordnya
- 4. Klik SIGN IN setelah itu klik I ACCEPT
- 5. Kemudian klik upload FTP
- 6. Masukkan semua file yang akan di upload
- 7. Jika semua sudah dimasukkan klik Upload
- 8. Lihat sebelah kanan jika sukses upload filenya maka klik File Manager
- 9. Pada kotak Enter This Number ketikkan angka yang ada disampingnya
- 10. Kemudian klik Submit This From
- 11. Rename file utama yang kemudian dijadikan file index.html.